## 附件2:一、

1.统一供公共支付平台缴款

缴款人将收到缴款通知短信,短信内容如图。

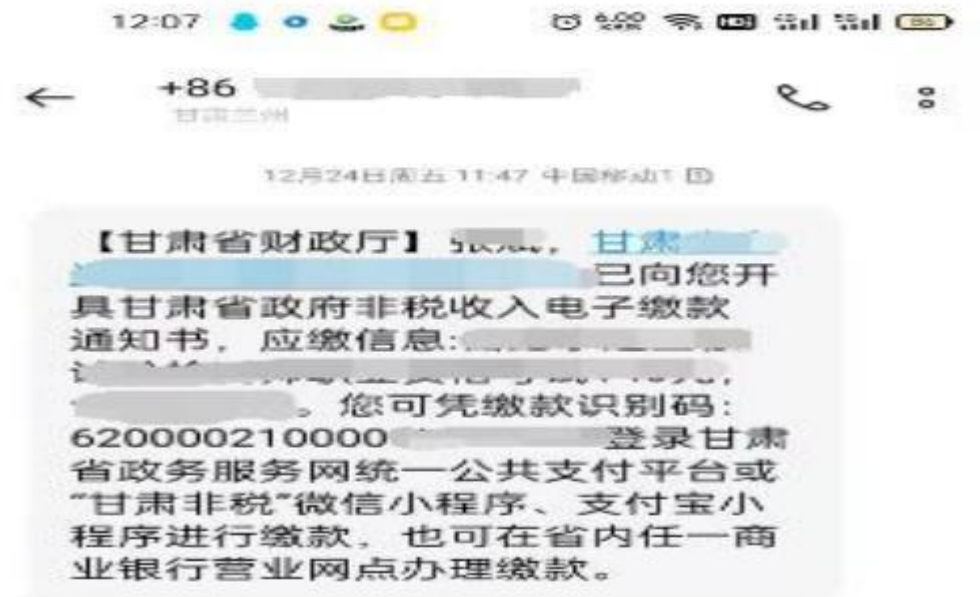

缴款人登录甘肃省政务服务网 【https://zwfw.gansu.gov.cn/】,进入统一公共支付平台—缴 款—非税缴款。输入短信收到的缴款人、缴款码、验证码。进行缴 款,流程如下图。缴款成功后缴款人会收到缴款成功的短信。

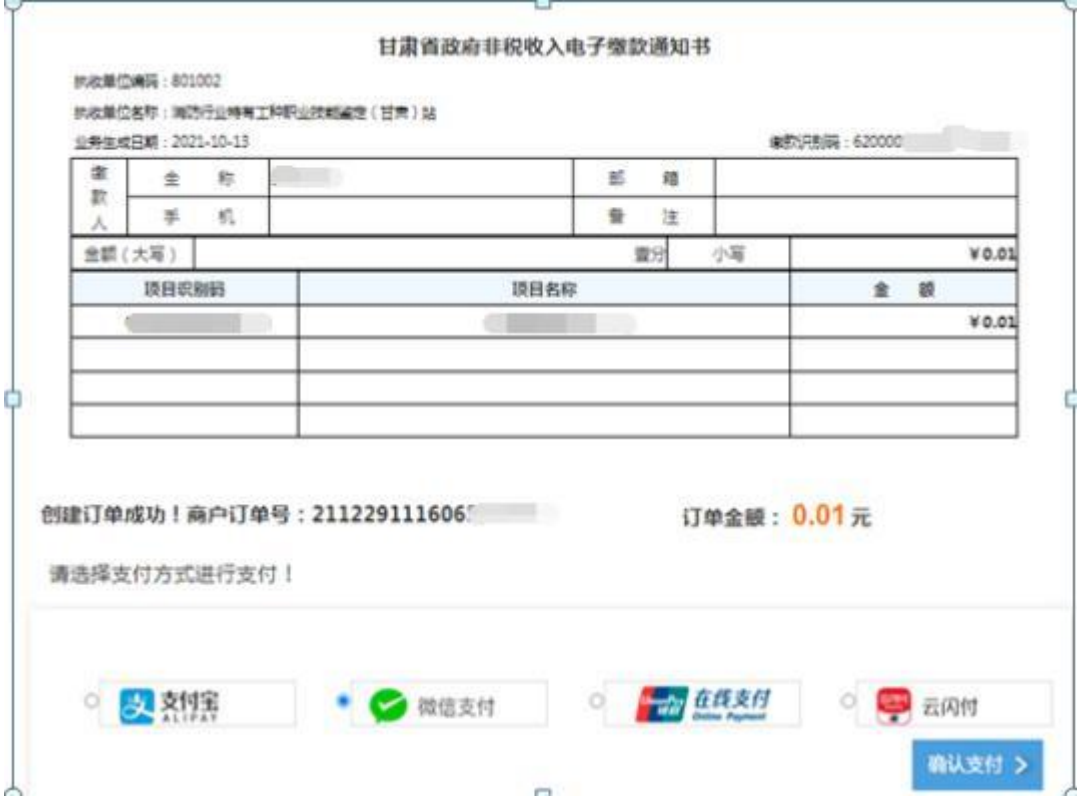

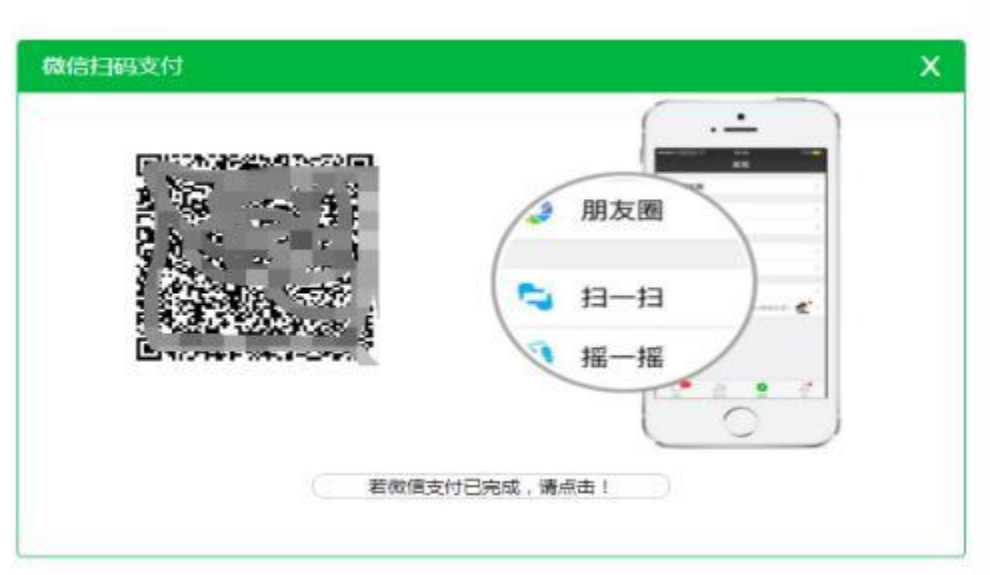

缴款成功短信

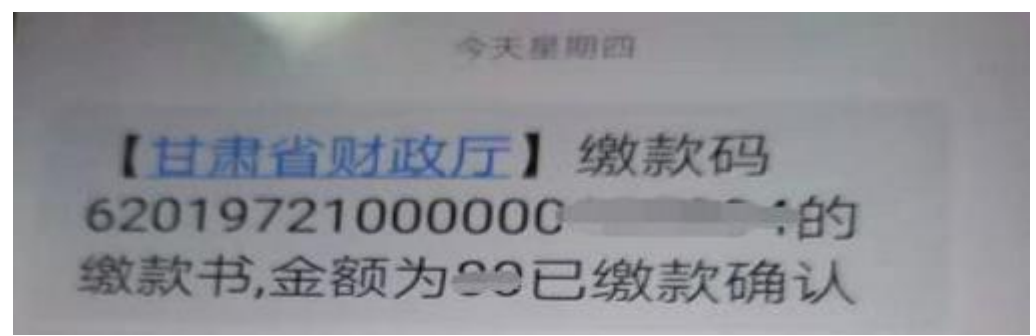

2.银行缴款

缴款人带纸质缴款通知书或去营业网点提供手机短信收到 的缴款信息到柜台或自助机进行缴款。

3.微信或支付宝小程序缴费

缴款人打开微信搜索【甘肃非税】-进入甘肃非税小程序-点 击非税缴款,输入缴款码、缴款人、验证码。核对缴款人、收费 项目、收费金额。正确后进行支付。

流程如下图:

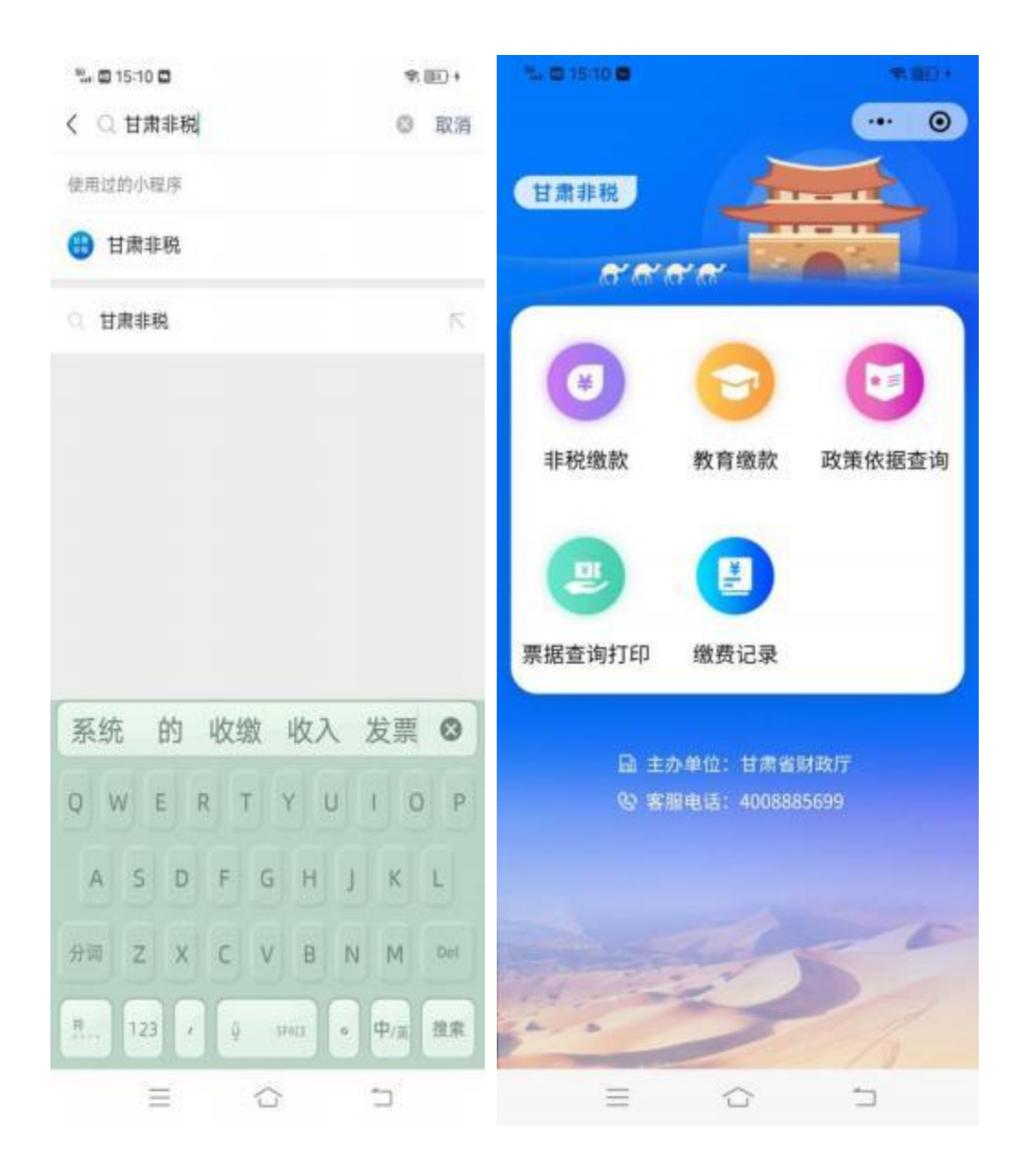

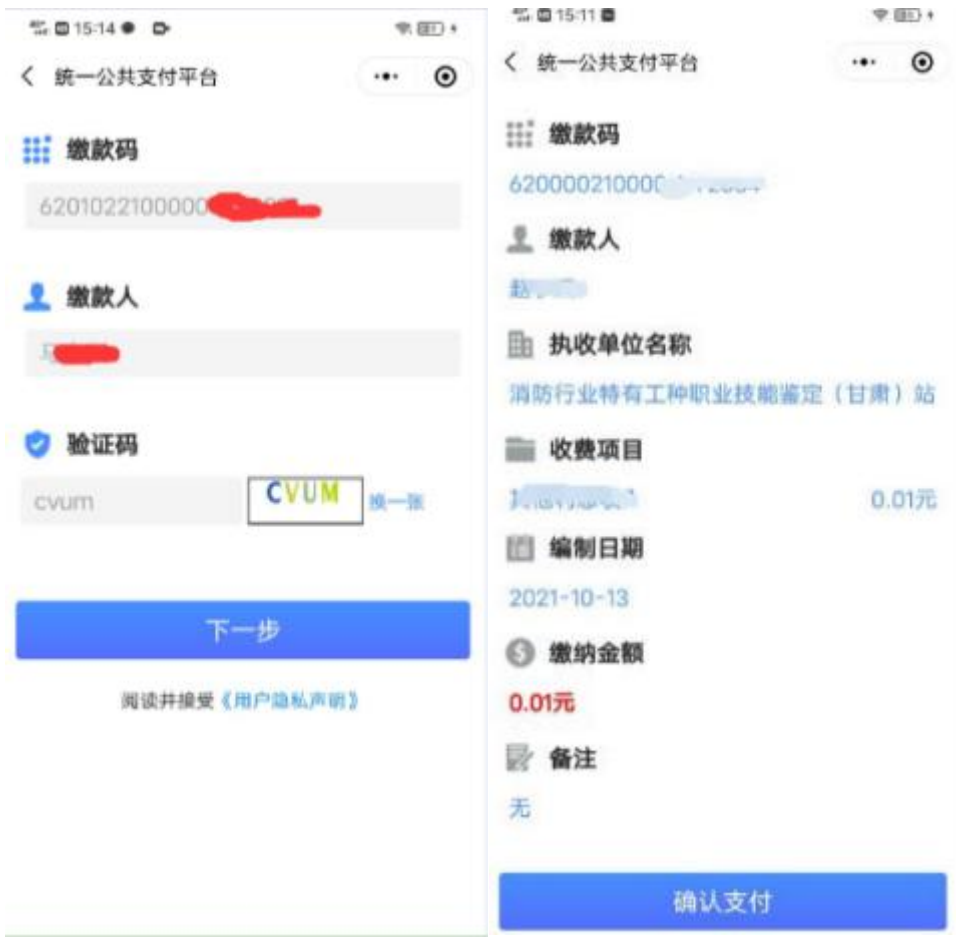

## 二、票据查询及打印

1.统一公共支付平台查询票据流程

登录甘肃省政务服务网【https://zwfw.gansu.gov.cn/】, 进入统一公共支付平台—缴款—查询/票据打印。输入短信收到 的缴款人、缴款码、验证码。进行票据查询及打印,流程如下 图。

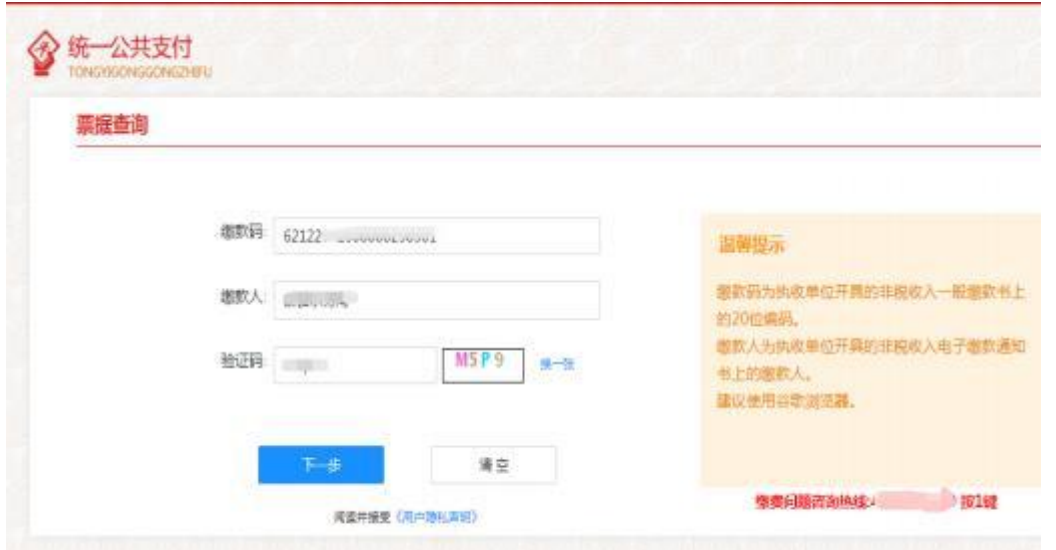

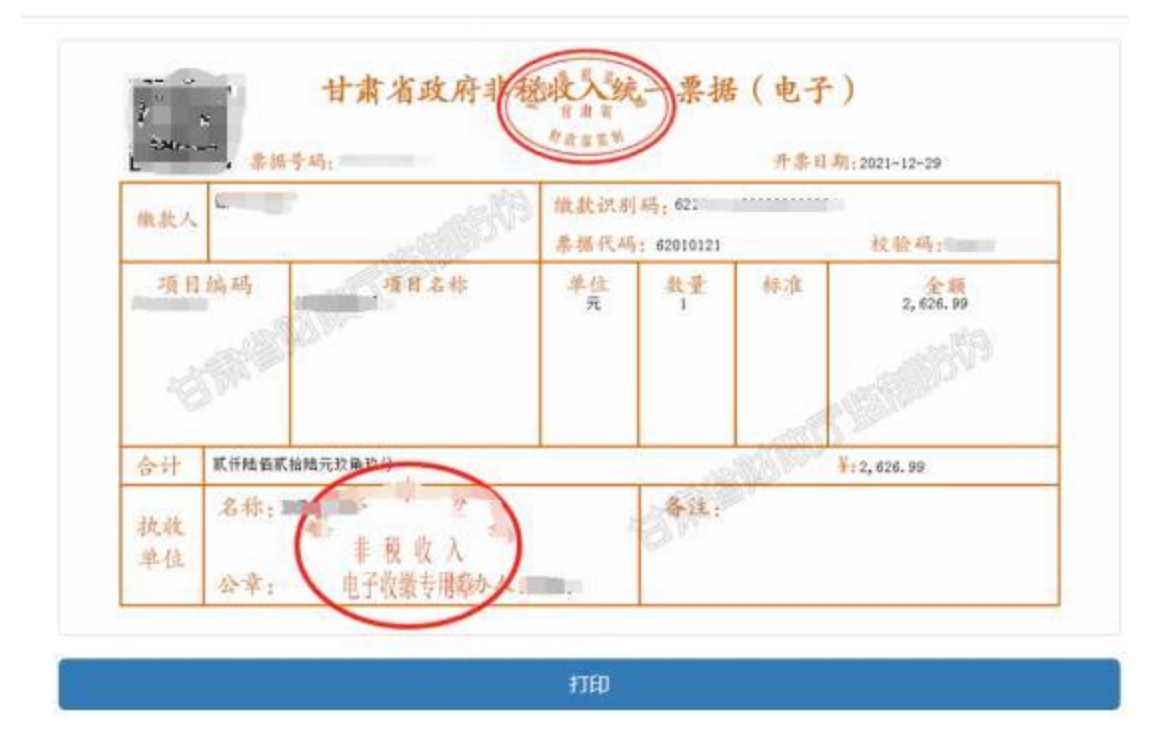

## 2.微信或支付宝小程序缴费查询票据流程

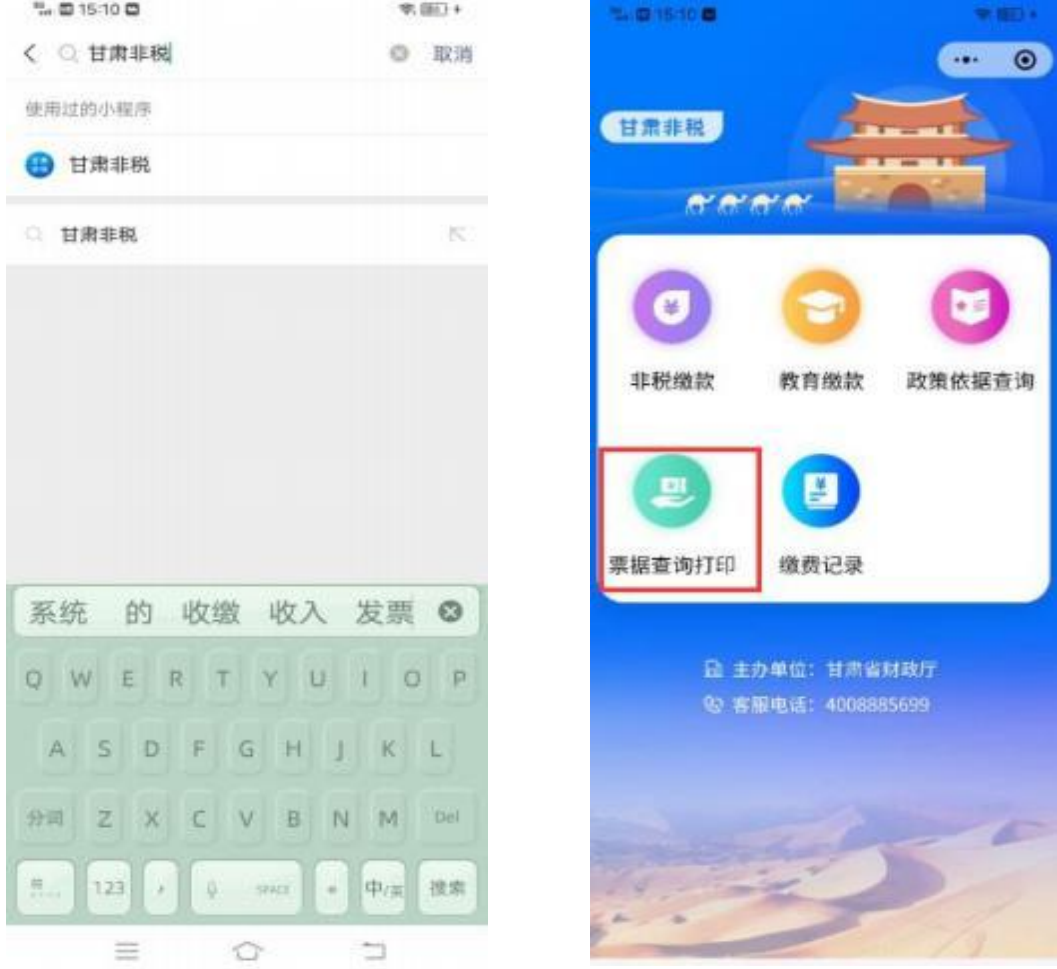

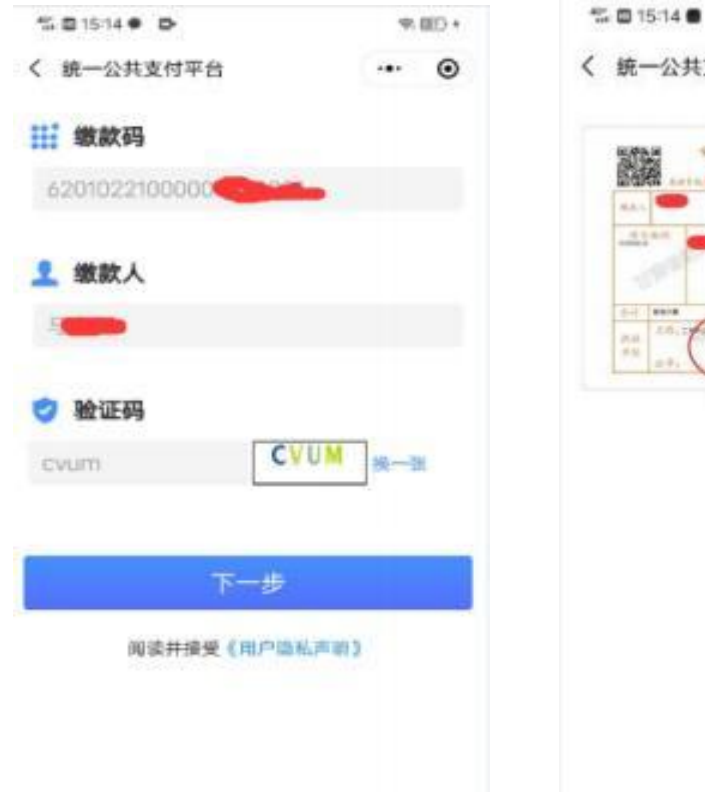

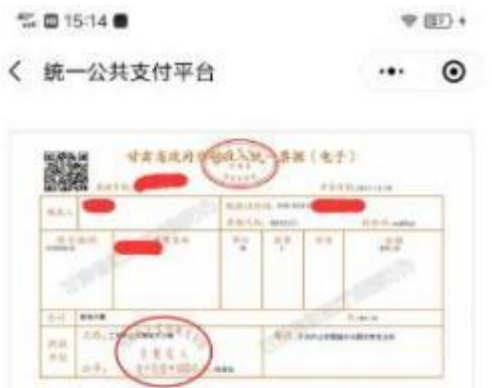

## 备注: 缴款成功后才可以查询到票据